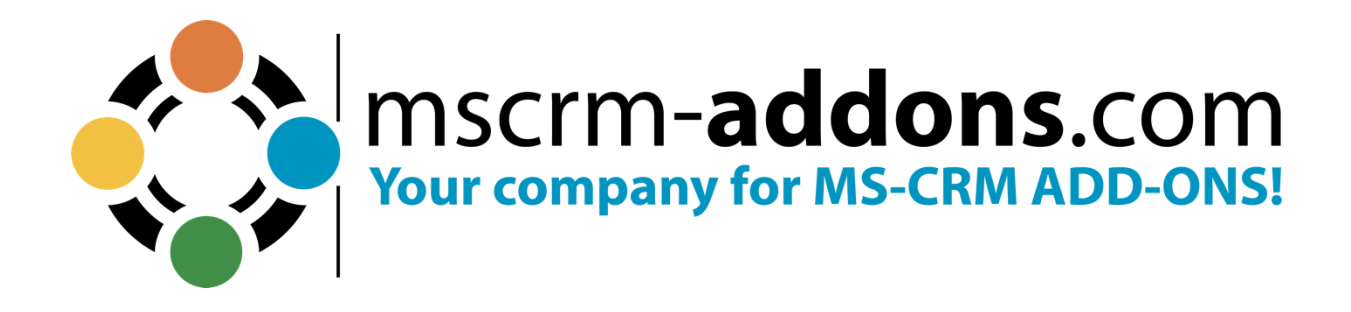

# **DocumentsCorePack for Dynamics 365 Marketing**  June 2022

The content of this document is subject to change without notice. "Microsoft" and "Microsoft Dynamics 365" are registered trademarks of Microsoft Inc. All other product- and company names mentioned are trademarks of their respectful owners.

## **Table of Contents**

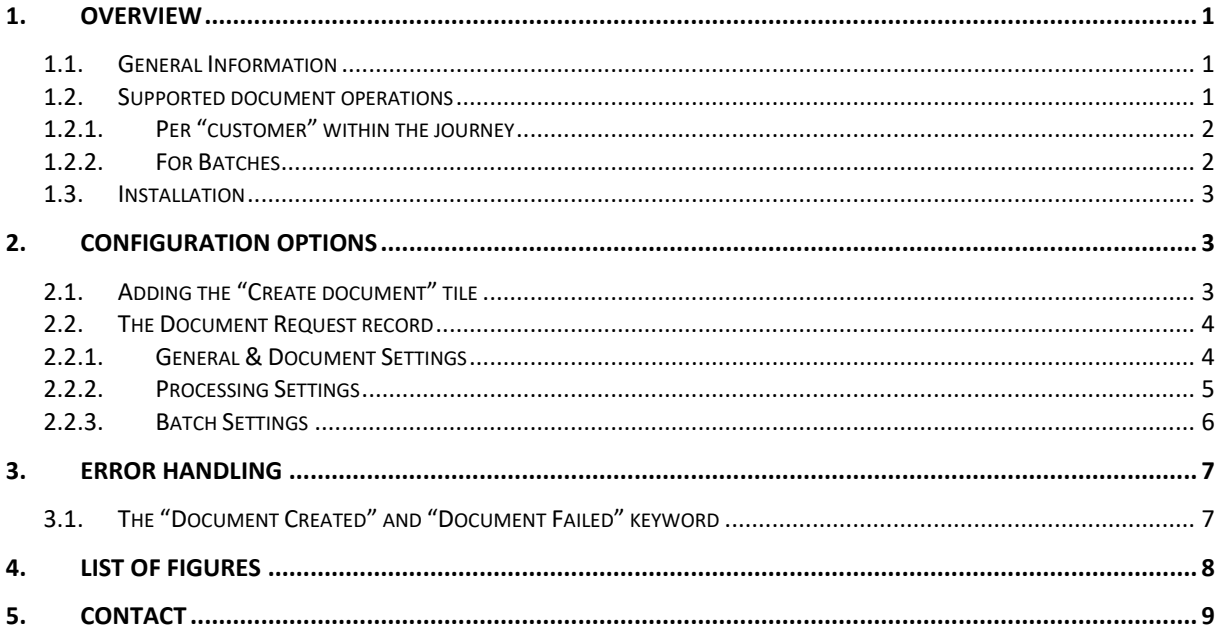

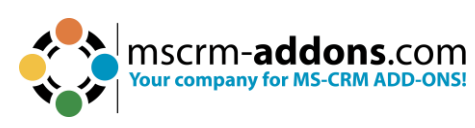

### <span id="page-2-0"></span>**1. Overview**

#### <span id="page-2-1"></span>1.1. General Information

The DocumentsCorePack for Dynamics 365 Marketing solution allows customers to utilize the document generation and processing options of DocumentsCorePack within Customer Journeys in Dynamics 365 Marketing.

The solution brings in a custom "Create Document" operation that can be used inside custom channels within a customer journey.

| 噩                     | <b>Dynamics 365</b>                                                                           | Marketing                                  |                                                                      |                           |                                                             |                                                                                                  |                     | $\mathsf{\Omega}$             | $\Omega$     | 77                                                                                 | ශ | ?                  | 局            |
|-----------------------|-----------------------------------------------------------------------------------------------|--------------------------------------------|----------------------------------------------------------------------|---------------------------|-------------------------------------------------------------|--------------------------------------------------------------------------------------------------|---------------------|-------------------------------|--------------|------------------------------------------------------------------------------------|---|--------------------|--------------|
| $\equiv$              |                                                                                               | $\leftarrow$<br>冒                          | ■ Save $  ∨$<br>$+$ New                                              | <b>O</b> Check for errors | $\odot$ Go live                                             | Deactivate                                                                                       | <b>I</b> Delete     | Save as template              |              | C: Create Document                                                                 |   |                    |              |
| $\odot$<br>☆          | Recent<br>$\checkmark$<br>Pinned<br>$\vee$<br>My Work<br>$\wedge$                             | <b>Customer journey</b><br><b>Designer</b> | Journey m8h (Blank) - Saved<br>Insights<br>General                   | Related                   |                                                             | Name                                                                                             | Journey m8h (Blank) | <b>Draft</b><br>Status reason |              | 6/15/2022 9:34 AM<br>Start date and time                                           |   | No<br>Is recurring | $\checkmark$ |
| $\triangleright$<br>噐 | Get started<br>Dashboards                                                                     |                                            |                                                                      |                           | り                                                           | Œ                                                                                                | $Q$ 100% $Q$        | $\Box$                        |              | <b>Create Document</b><br>Generate, Save to SharePoint and Attach as no            |   |                    | $\times$     |
| r<br>柵                | Tasks<br>Appointments<br>C <sub>S</sub> Phone Calls<br><b>Customers</b><br>$\curvearrowright$ |                                            | Starts when:<br>Contact is a member of the<br>segment TESTSegment_65 | Start                     | $\epsilon_{\rm s}^2$<br>문<br><b>Create Doc</b><br>Generate, | ÷<br>$^{\circledR}$<br><b>Create Document</b><br>Generate, Save to SharePoint and Attach as note | (2)                 | $Yes -$                       |              | <b>Custom channel</b><br><b>Create Document</b><br>Generate, Save to SharePoint an |   |                    | $\checkmark$ |
| A.<br>R.              | Accounts<br>Contacts<br>Segments<br>OM Outbound market C                                      |                                            |                                                                      |                           | SharePoint and                                              |                                                                                                  | SharePoint and      | $-$ No $-$                    | $\checkmark$ | <b>Description</b>                                                                 |   |                    |              |

<span id="page-2-3"></span>*Figure 1: Dynamics 365 - Marketing Customer Journey*

Once a customer hits a tile, a document that incorporates fields from the customer (contact or lead) is generated.

#### <span id="page-2-2"></span>1.2. Supported document operations

Next to the definition of the document to be generated, it is also possible to configure several options to save and process the document.

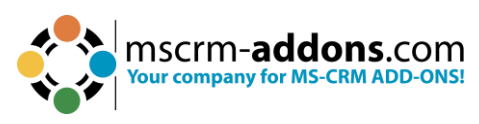

#### <span id="page-3-0"></span>1.2.1. Per "customer" within the journey

The following options can be configured to be executed once a customer (lead or contact) hits the tile:

- **Save to SharePoint:** Stores a copy of the generated document in the SharePoint folder of the record.
- **Attach as Note:** Creates a new annotation on the record with a copy of the generated document attached.
- **Print**: Sends the document to a printer [\(How to configure Printers for](https://www.mscrm-addons.com/Portals/0/Printing_with_DCP.pdf?ver=d4Be7lffL6uri_0uHOMlSg%3d%3d)  [DocumentscorePack\)](https://www.mscrm-addons.com/Portals/0/Printing_with_DCP.pdf?ver=d4Be7lffL6uri_0uHOMlSg%3d%3d). Next to the definition of the printer to be used, the number of copies required can be specified.
- **Create SharePoint location:** If not yet existing, a new document location will be created according to the definition given by the Dynamics 365 SharePoint integration. Next to creating a document location itself, it is also possible to create subfolder.

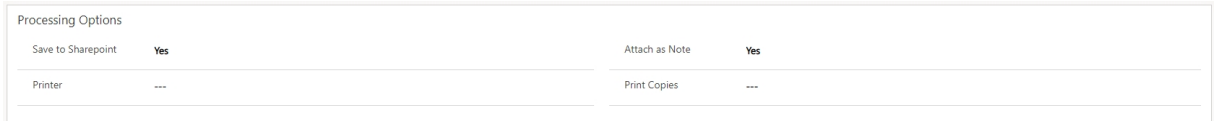

*Figure 2: Options per "customer"*

#### <span id="page-3-1"></span>1.2.2. For Batches

Within a custom tile, it is possible to wait for a certain number of records hitting the step before the document is processed. Thus, documents are created & processed in batch rather than individually (see Figure 2).

In this case, all documents generated are concatenated into one document before being processed.

The following options can be configured to be executed for a batch of records (contacts or leads) within a journey:

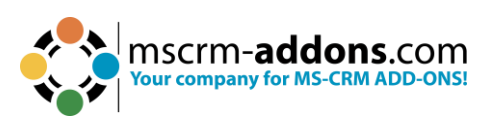

- **Print**: Sends the document package to a printer [\(How to configure Printers for](https://www.mscrm-addons.com/Portals/0/Printing_with_DCP.pdf?ver=d4Be7lffL6uri_0uHOMlSg%3d%3d)  [DocumentscorePack\)](https://www.mscrm-addons.com/Portals/0/Printing_with_DCP.pdf?ver=d4Be7lffL6uri_0uHOMlSg%3d%3d). Next to the definition of the printer to be used, the number of copies required can be specified.
- **Store to global SharePoint folder:** Stores a copy of the generated document into the SharePoint folder specified.
- **Store to global Azure Blob**: Stores a copy of the generated document into the Azure Blob specified.

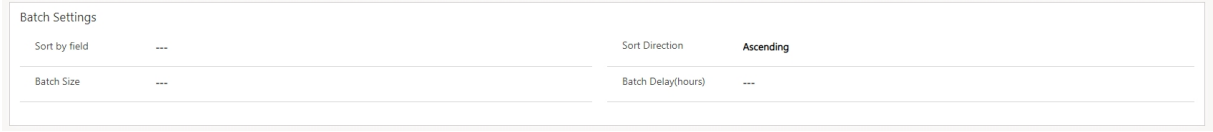

<span id="page-4-3"></span>*Figure 3: Batch Settings*

#### <span id="page-4-0"></span>1.3. Installation

In order to use DocumentsCorePack inside a custom tile you will have to download and import the following solution into your Dynamics 365 for Marketing tenant:

[Download](https://mscrmaddons.blob.core.windows.net/downloads/solutions/DocumentsCorePackMarketing_v1.zip?sv=2020-04-08&st=2022-06-28T08%3A52%3A05Z&se=2025-06-29T08%3A52%3A00Z&sr=b&sp=r&sig=QAddAhN6tzd%2FRzFlNOWupNlNPaIQ1bTFExMCk3UPOgU%3D)

## <span id="page-4-1"></span>**2. Configuration Options**

#### <span id="page-4-2"></span>2.1. Adding the "Create document" tile

After adding a custom channel to your journey, you can select the "Create document" option:

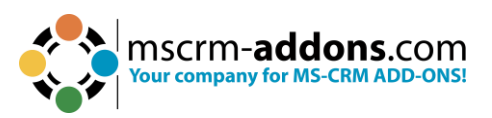

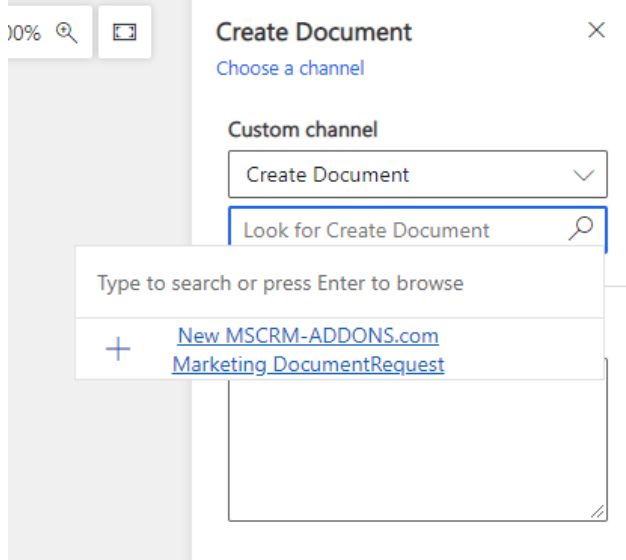

<span id="page-5-2"></span>*Figure 4: Create document - option*

Once Selected you will have to create a "New MSCRM-ADDONS.com Marketing Document Request" record.

#### <span id="page-5-0"></span>2.2. The Document Request record

This record allows to define both, the document to be generated as well as how the document should be saved & processed.

#### <span id="page-5-1"></span>2.2.1. General & Document Settings

- **Name**: Provide a name for the document process you are defining. It is recommended to define a proper name that states what happens in this step.
- **Action**: Choose between "Create document" for creating and processing a new document or "Create SharePoint Folder" if you only need to create document locations / folders on SharePoint without the need to create a document
- **Template**: Choose the template you want to use. **Note**: the lookup will only provide templates created for either the contact or lead table.
- **File Type**: Choose between ".pdf" or ".docx" as the output file type.

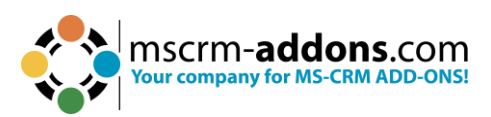

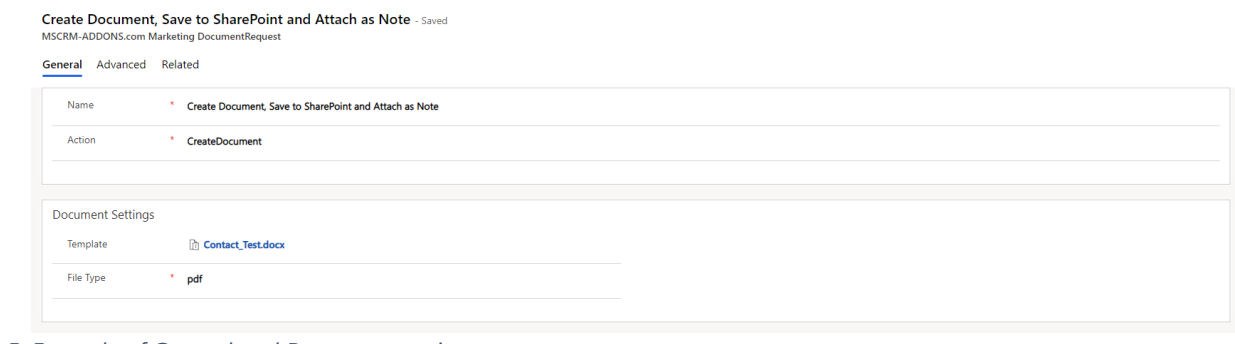

<span id="page-6-1"></span>*Figure 5: Example of General and Document settings*

#### <span id="page-6-0"></span>2.2.2. Processing Settings

This section allows to define how a document should be processed for records hitting the tile in your customer journey.

**Note**: Some settings only apply if your tile is configured to run as a batch

- **Save to SharePoint**: Define whether you want copy of the generated document in the document location of the record.
- **Attach as Note**: Define if you want to have a copy of the generated document attached as a note to the respective record.
- **Printer**: Once a printer is chosen, the document will automatically be sent to the printer. If a batch is configured, only the final, concatenated document is printed.
	- o **Print Copies**: Define how many copies of the document you want to print.
- **SharePoint/Blobstorage URL**: In this section you can define a static location to store your document to. The location can either be a SharePoint location or an Azure Blob. If a batch is configured, only the final, concatenated document is stored to the respective location.
	- o **Document Location**: this lookup allows to choose a document location out of your system other than specifying a hardcoded URL. **Note**: if configured, the content of the "SharePoint/Blobstorage URL" will be overwritten. It is not possible to do both, save to SharePoint **AND** save to an Azure Blob in one tile.

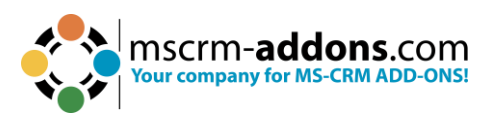

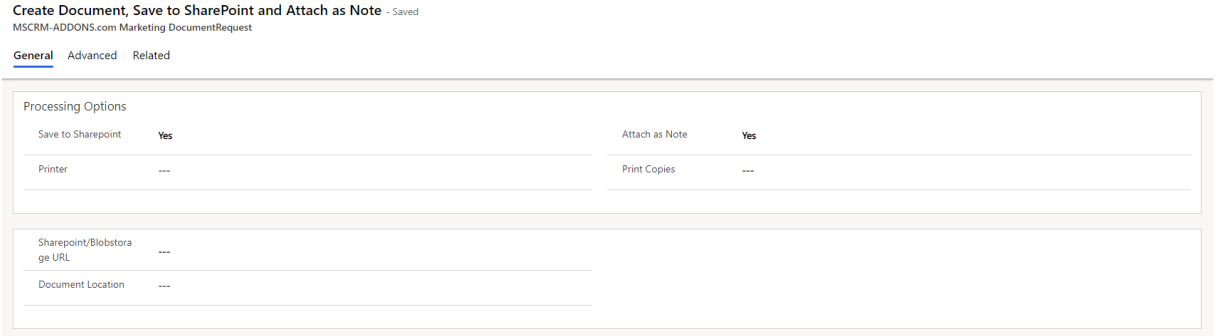

<span id="page-7-1"></span>*Figure 6: Example of processing settings. In this case, the generate document is attached as a note to the record as well as stored in the respective location on SharePoint*

#### <span id="page-7-0"></span>2.2.3. Batch Settings

Within this section you can configure your batch. As stated above this will lead to the documents being generated, concatenated into a single document, and processed in a batch.

- **Sort by field:** specify a column to sort the records within a batch.
	- o Sort direction: Ascending or Descending
- **Batch Size**: Define how many records should be processed in a batch. The default value for the batch size is 1 if don´t specify it.
- **Batch Delay**: Define how long the journey should wait before processing a batch.

**Example**: with the following settings the journey will wait for 25 records hitting the tile before triggering the document generation. Once the Batch size is met, the document generation will start immediately. In addition, it will start after one hour independent on the number of records in the batch. This is to avoid long wait times for certain records.

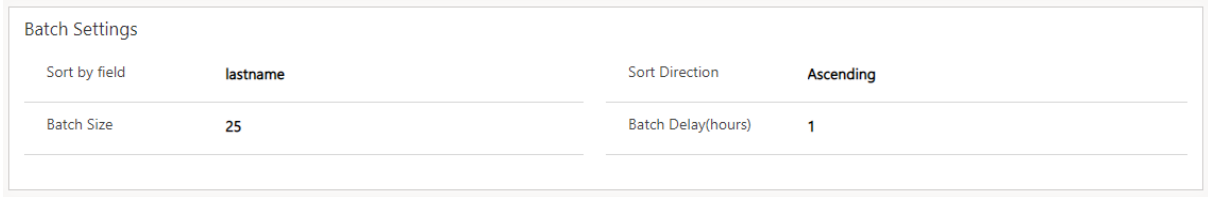

<span id="page-7-2"></span>*Figure 7: Batch Settings*

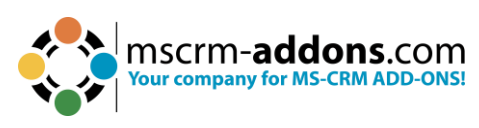

## <span id="page-8-0"></span>**3. Error Handling**

#### <span id="page-8-1"></span>3.1. The "Document Created" and "Document Failed" keyword

Once the "Create document" tile is executed it will hold information on the status of the document process. To be more specific, it will hold the following two keywords

- **"Document Created"**: If the document was generated and processed successfully
- **"Document Failed"**: If the document process failed

That being said, those keywords can be added to your customer journey to act accordingly.

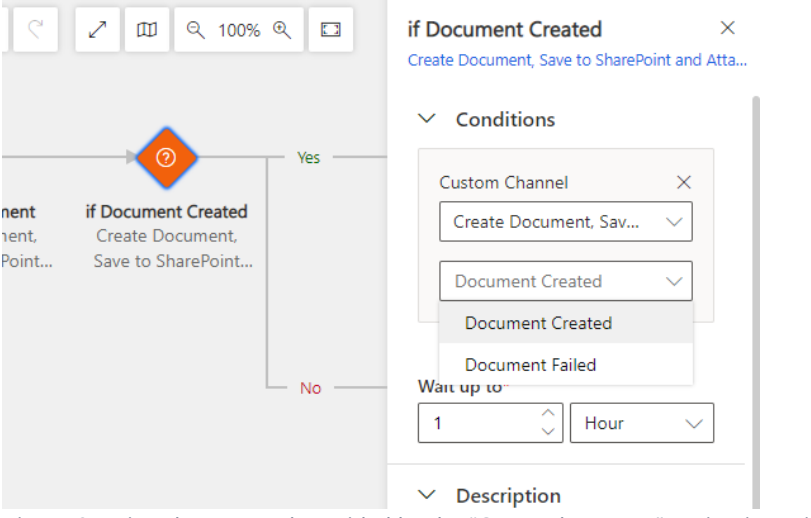

<span id="page-8-2"></span>*Figure 8: Using the Keyword provided by the "Create document"-action in an if-statement*

**Example**: In the following journey we are creating an appointment to resolve / investigate the document issue but continue with a phone call to the customer if it was successful.

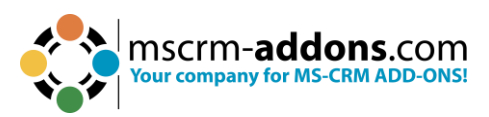

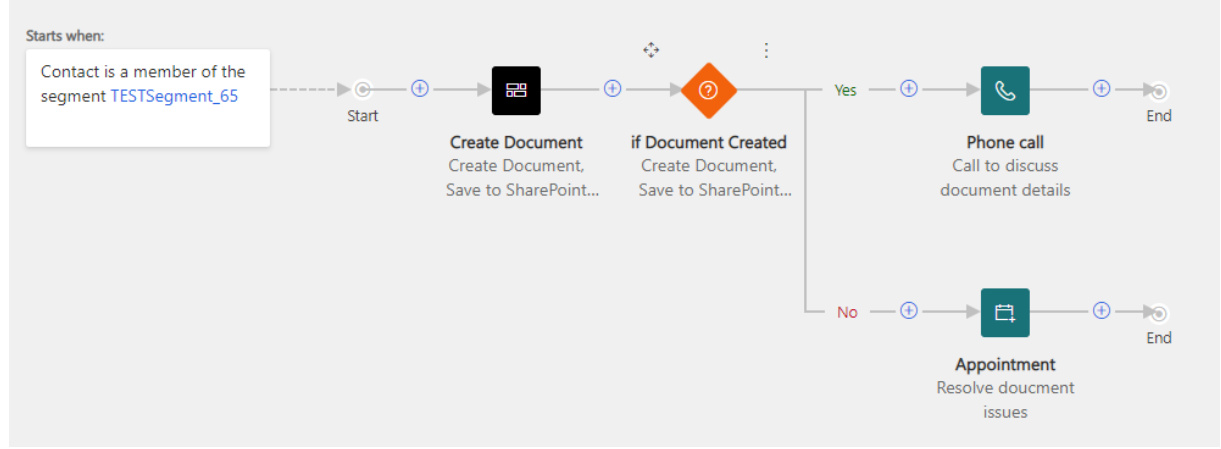

<span id="page-9-1"></span>*Figure 9: Example of a customer journey including error handling upon non-successful document operation*

## <span id="page-9-0"></span>**4. List of Figures**

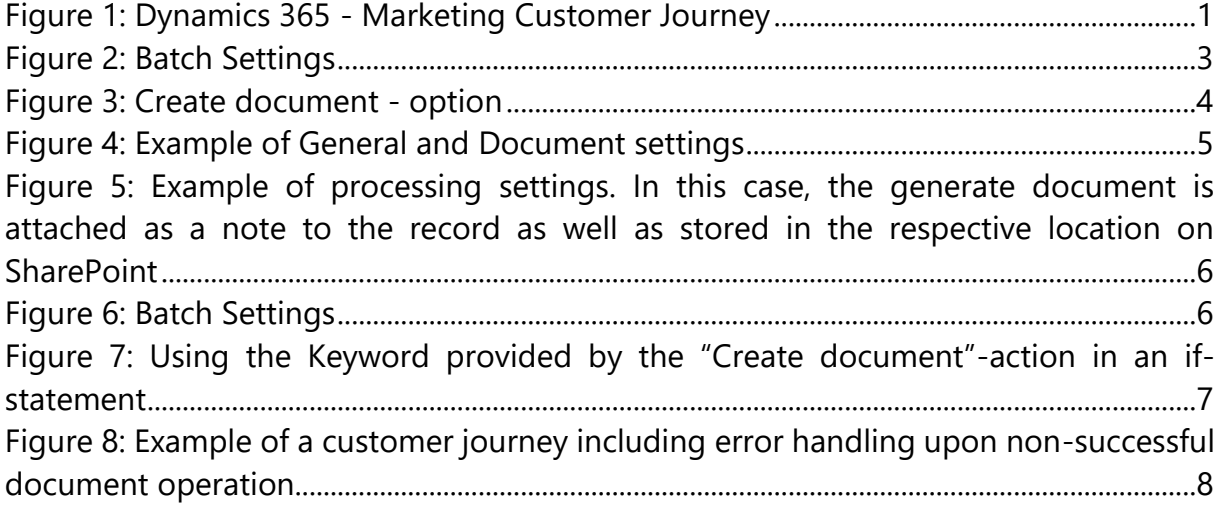

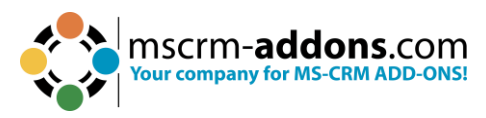

### <span id="page-10-0"></span>**5. Contact**

For further technical questions, please visit our blog [http://support.mscrm](http://support.mscrm-addons.com/)[addons.com](http://support.mscrm-addons.com/) or contact [support@mscrm-addons.com.](mailto:support@mscrm-addons.com)

For sales and licensing questions please contact [sales@mscrm-addons.com](mailto:sales@mscrm-addons.com) or the corresponding contact information below.

#### **Europe**

PTM EDV-Systeme GmbH Bahnhofgürtel 59 A-8020 Graz Austria Tel Austria +43 316 680-880-0 Support: 7AM - 7PM GMT+1 (Monday-Friday) Sales: +43 316 680 880 14 [sales@mscrm-addons.com](mailto:sales@mscrm-addons.com)

**United States**  mscrm-addons.com Corp 1860 North Rock Springs Rd Atlanta, GA 30324 United States Tel US +1 404 720 6066 Support: 9AM - 6PM EST (Monday-Friday) Sales: +1 404 720 6046 [ussales@mscrm-addons.com](mailto:ussales@mscrm-addons.com)